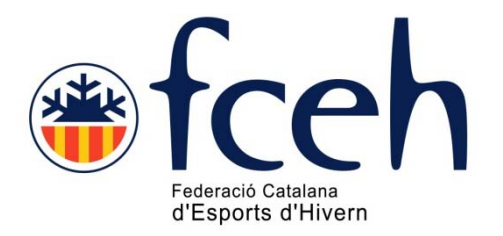

# Manual gestió inscripcions EXTRANET FCEH Nou sistema operatiu

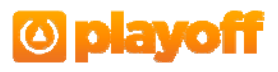

# **Pas 1.**

Accedir a través de la pàgina web de la FCEH www.fceh.cat a través de l'apartat **«ACCÉS A CLUBS»** 

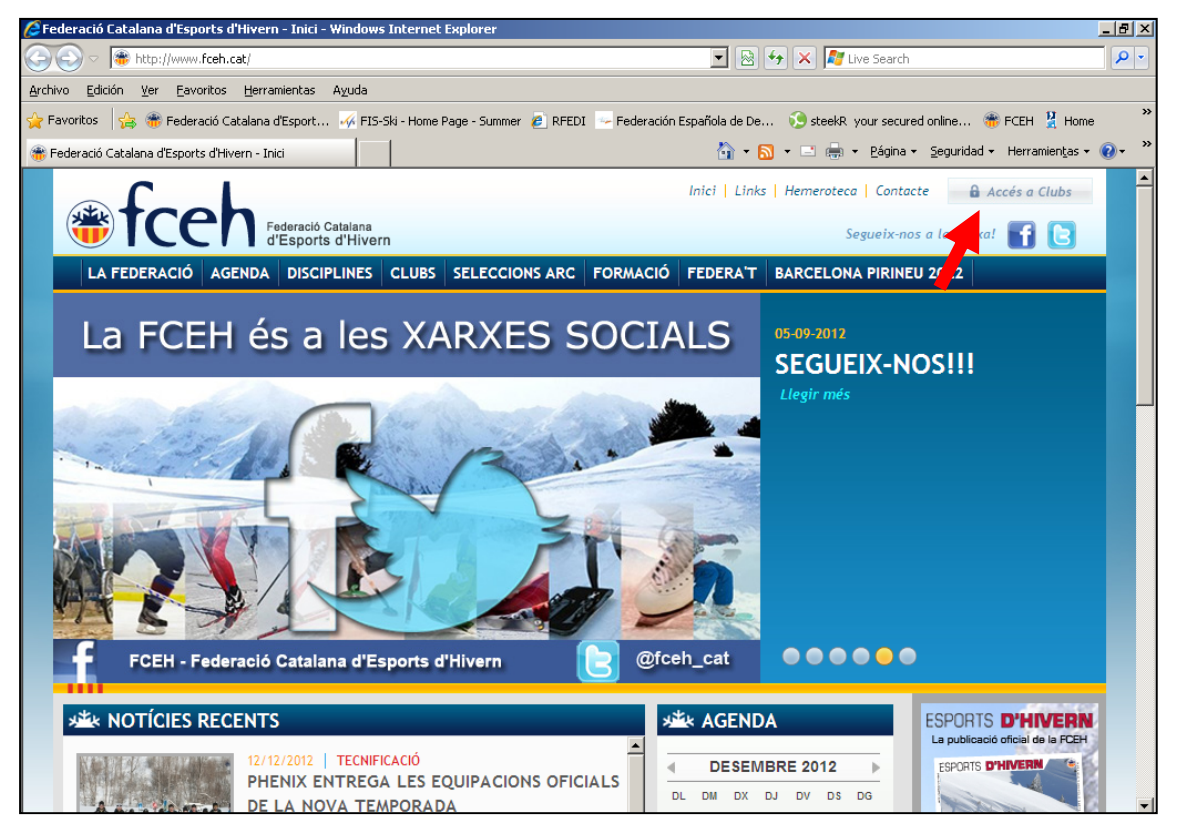

# **Pas 2.**

Introduiu les vostres claus d'accés habituals (les mateixes que feu utilitzar per a la tramitació de TargeNeu, Llicències i altres productes).

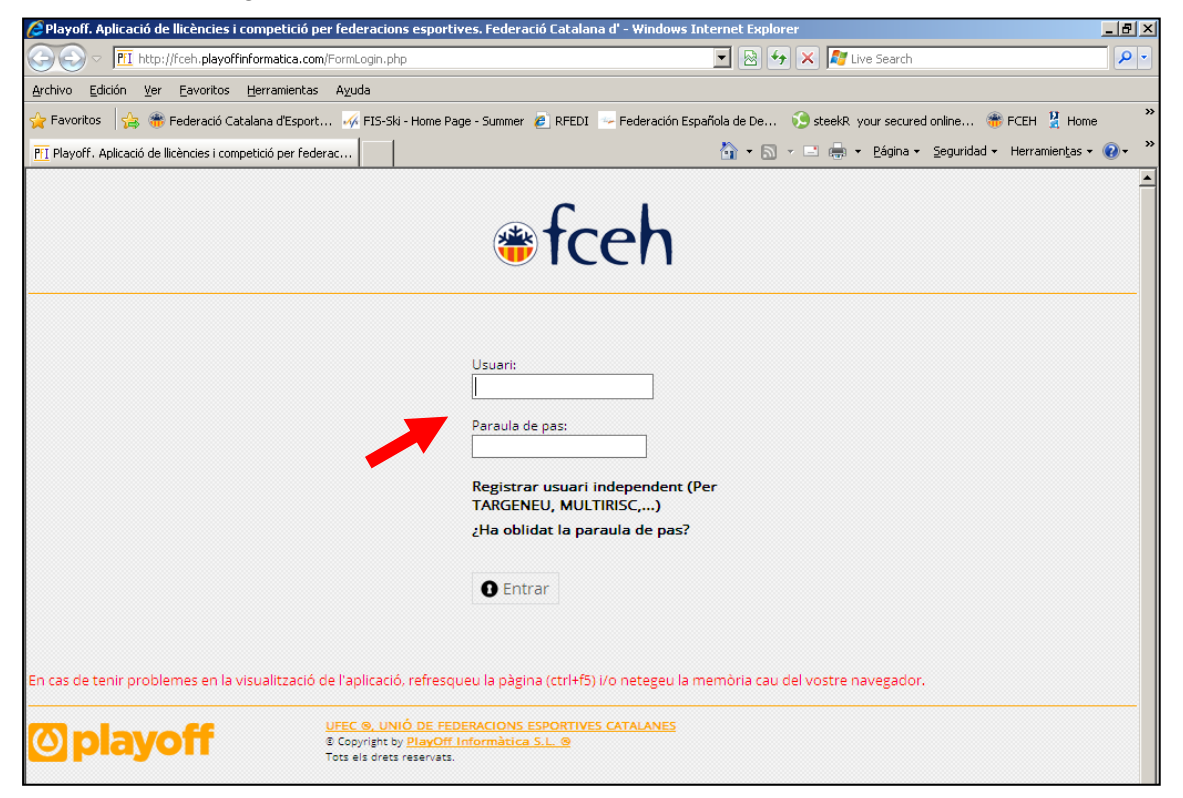

## **Pas 3. Realitzar inscripcions**

Les inscripcions es faran des del llistat de Llicències.

Les inscripcions que s'han de fer a través de la EXTRANET FCEH **només es permet els corredors que tenen Llicència Catalana** us recomanem que feu un filtre/buscar amb el CampRecerca  $\rightarrow$  Codi Llicència. D'aquesta manera tindreu filtrats tots els corredors que podeu inscriure.

O bé i més senzill, aneu a buscar directament al corredor pel cognom.

Primer aneu a Llicències

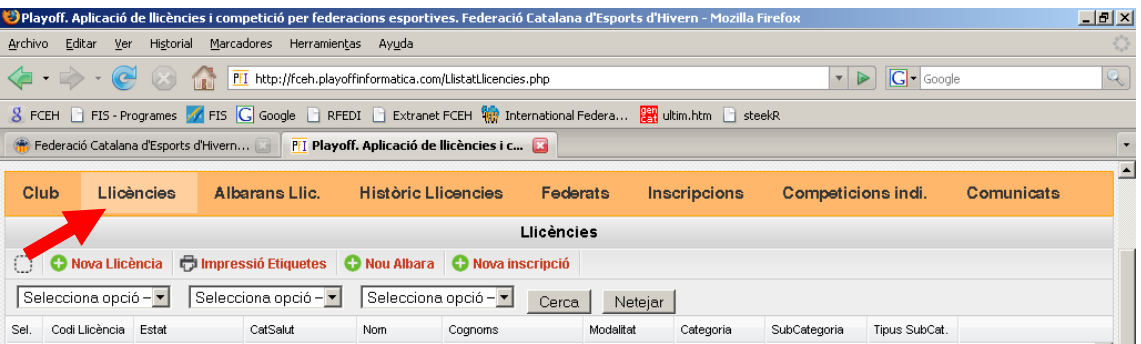

i després feu la selecció indicant en el Codi Llicència «06LN» (abaix de tot de la pantalla):

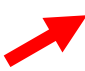

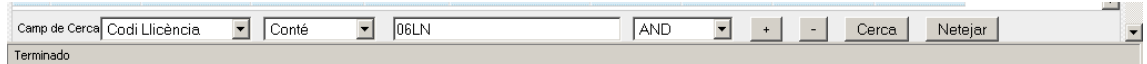

Obtindreu el llistat d'esportistes amb Llicència Catalana.

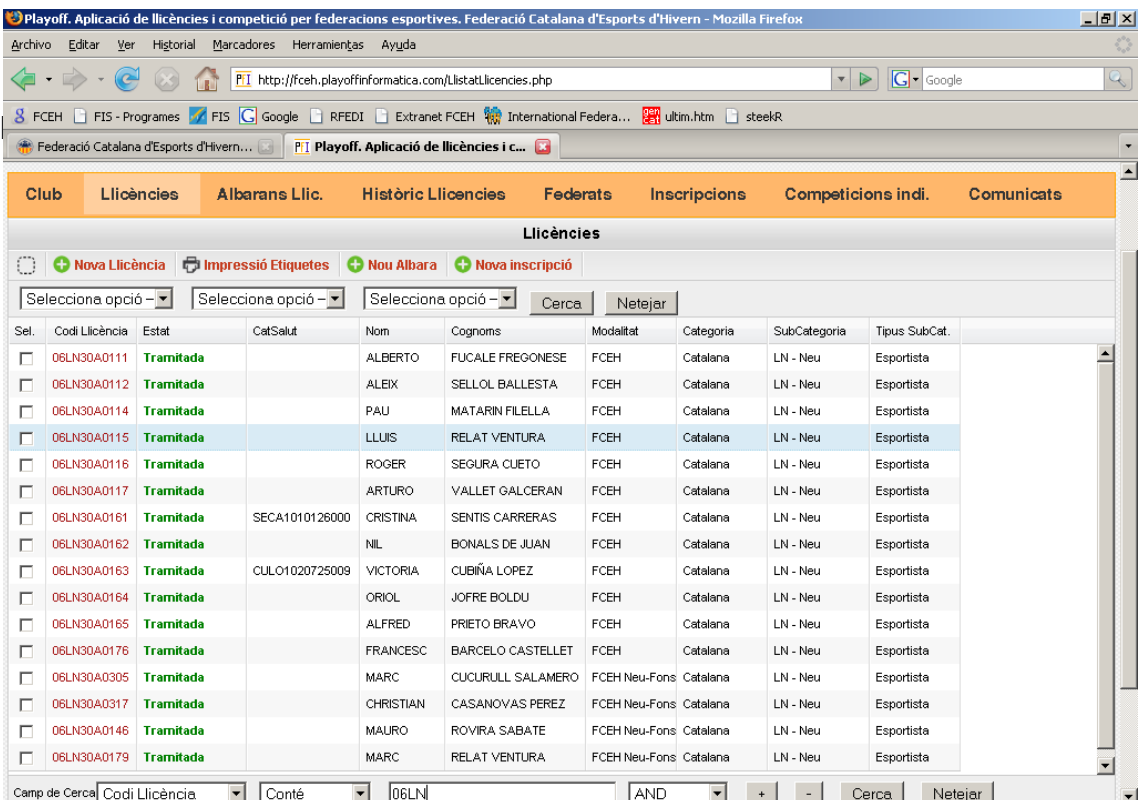

## **Pas 4.**

- 1. Buscar l'esportista que voleu inscriure pel cognom
- 2. Seleccionar
- 3. Ii clickar a sobre del camp «**Nova inscripció**»

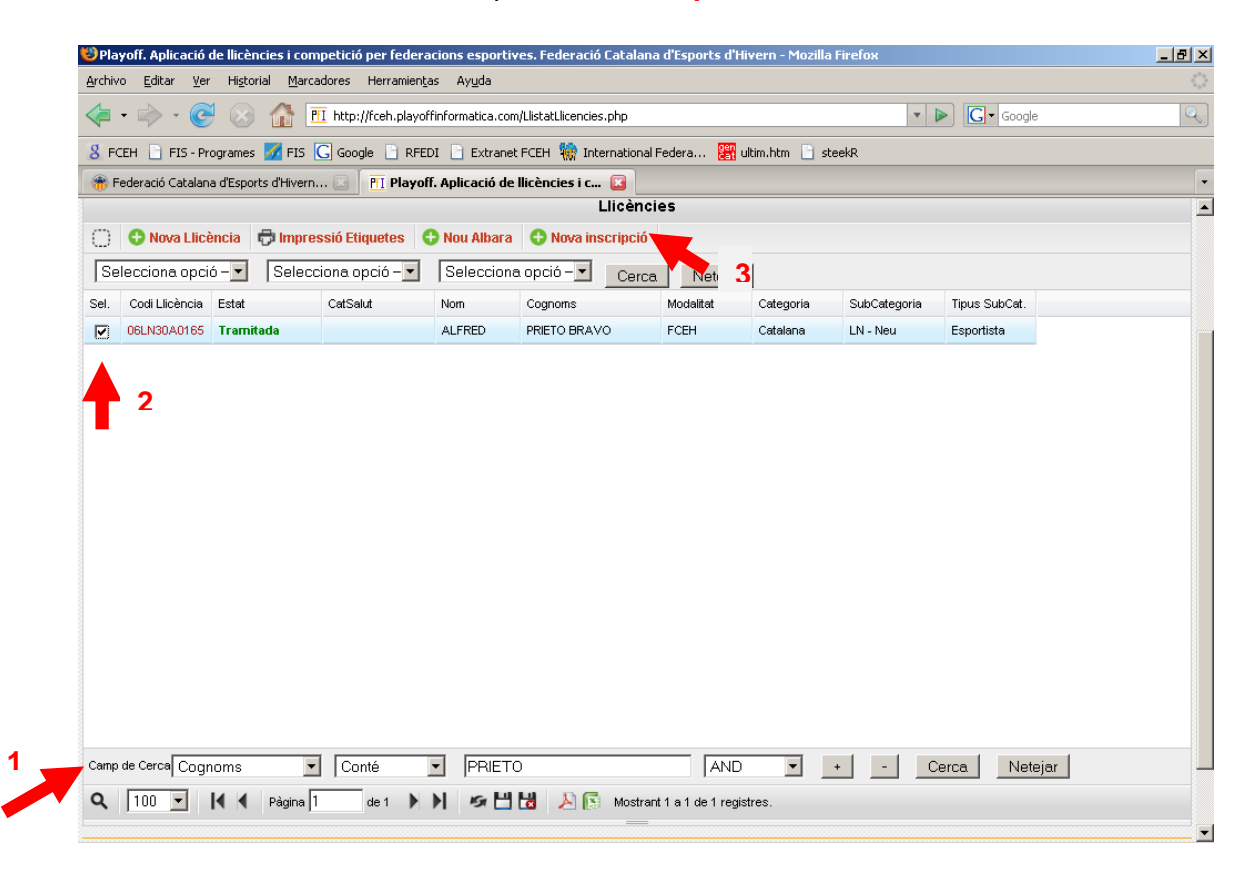

#### **Pas 5.**

Aneu al camp denominat «Lliga\*» i s'obrirà un desplegable amb la relació de competicions de estan obertes.

Seleccionar la competició a la que voleu inscriure i «DESAR»

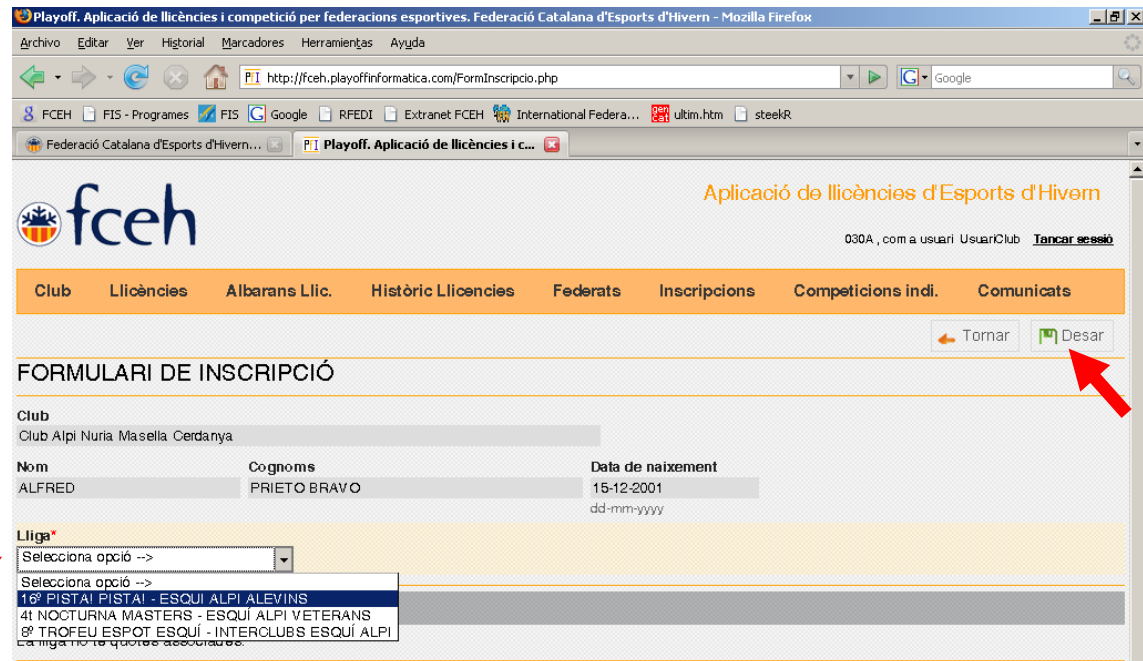

# **Pas 6. Esborrar inscrits**

Si els inscrits ja estan tramitats per part de la FCEH no es podrà esborrar des de l'accés de clubs. Ho haurà de fer la FCEH.

- 1. Anar a Inscripcions
- 2. Seleccionar el corredor de voleu esborrar i clickeu i s'obrirà la fitxa del corredor

| $-10x$<br>DPlayoff. Aplicació de llicències i competició per federacions esportives. Federació Catalana d'Esports d'Hivern - Mozilla Firefox |                     |                              |                            |           |                                        |                                  |                       |
|----------------------------------------------------------------------------------------------------|---------------------|------------------------------|----------------------------|-----------|----------------------------------------|----------------------------------|-----------------------|
| Historial Marcadores Herramientas Ayuda<br>Archivo<br>Editar<br>Ver                                                                          |                     |                              |                            |           |                                        |                                  |                       |
| $G$ Google<br>PH http://fceh.playoffinformatica.com/LlistatInscripcions.php?accio=list&backId=1<br>$\overline{\phantom{a}}$                  |                     |                              |                            |           |                                        |                                  | Q                     |
| 8 FCEH □ FIS - Programes / FIS G Google □ RFEDI □ Extranet FCEH 10 International Federa   2   ttim.htm □ steekR                              |                     |                              |                            |           |                                        |                                  |                       |
| Federació Catalana d'Esports d'Hivern<br>PFI Playoff. Aplicació de llicències i c<br>$\overline{\phantom{a}}$                                |                     |                              |                            |           |                                        |                                  |                       |
| $\overline{\phantom{0}}$<br>030A, com a usuari UsuariClub Tancar sessió                                                                      |                     |                              |                            |           |                                        |                                  |                       |
|                                                                                                    | Club                | Llicències<br>Albarans Llic. | <b>Històric Llicencies</b> | Federats  | Inscripcions                           | Competicions indi.               | Comunicats            |
| Inscripcions                                                                                                    |                     |                              |                            |           |                                        |                                  |                       |
| O                                                                                                    | <b>O</b> Nou Albarà |                              |                            |           |                                        |                                  |                       |
| Sel.                                                                                                    | Id Inscript         | Nom                          | Cognoms                    | Nom Lliga |                                        | Club                             | Estat                 |
| п                                                                                                    | $\mathbf{1}$        | <b>ALEX</b>                  | CALVO ARTISO               |           | 16° PISTA! PISTA! - ESQUI ALPI ALEVINS | Club Alpi Nuria Masella Cerdanya | Tramitad              |
| П                                                                                                    | 3                   | <b>ALFRED</b>                | PRIETO BRAVO               |           | 16° PISTA! PISTA! - ESQUI ALPI ALEVINS | Club Alpi Nuria Masella Cerdanya | Tramitad              |
| П                                                                                                    | 4                   | MAURO                        | ROVIRA SABATE              |           | 16° PISTAI PISTAI - ESQUI ALPI ALEVINS | Club Alpi Nuria Masella Cerdanya | Tramitad              |
| П                                                                                                    | 5                   | <b>FRANCESC</b>              | <b>BARCELO CASTELLET</b>   |           | 16° PISTA! PISTA! - ESQUI ALPI ALEVINS | Club Alpi Nuria Masella Cerdanya | Tramitad              |
| $\Box$                                                                                                    | 6                   | ARTURO                       | VALLET GALCERAN            |           | 16° PISTA! PISTA! - ESQUI ALPI ALEVINS | Club Alpi Nuria Masella Cerdanya | Tramitad              |
| ☑                                                                                                    | 7                   | <b>CRISTINA</b>              | SENTIS CARRERAS            |           | 16° PISTA! PISTA! - ESQUI ALPI ALEVINS | Club Alpi Nuria Masella Cerdanya | Validada              |
|                                                                                                    |                     |                              |                            |           |                                        |                                  | $\blacktriangleright$ |

Aneu a «Eliminar inscripció» i clickeu

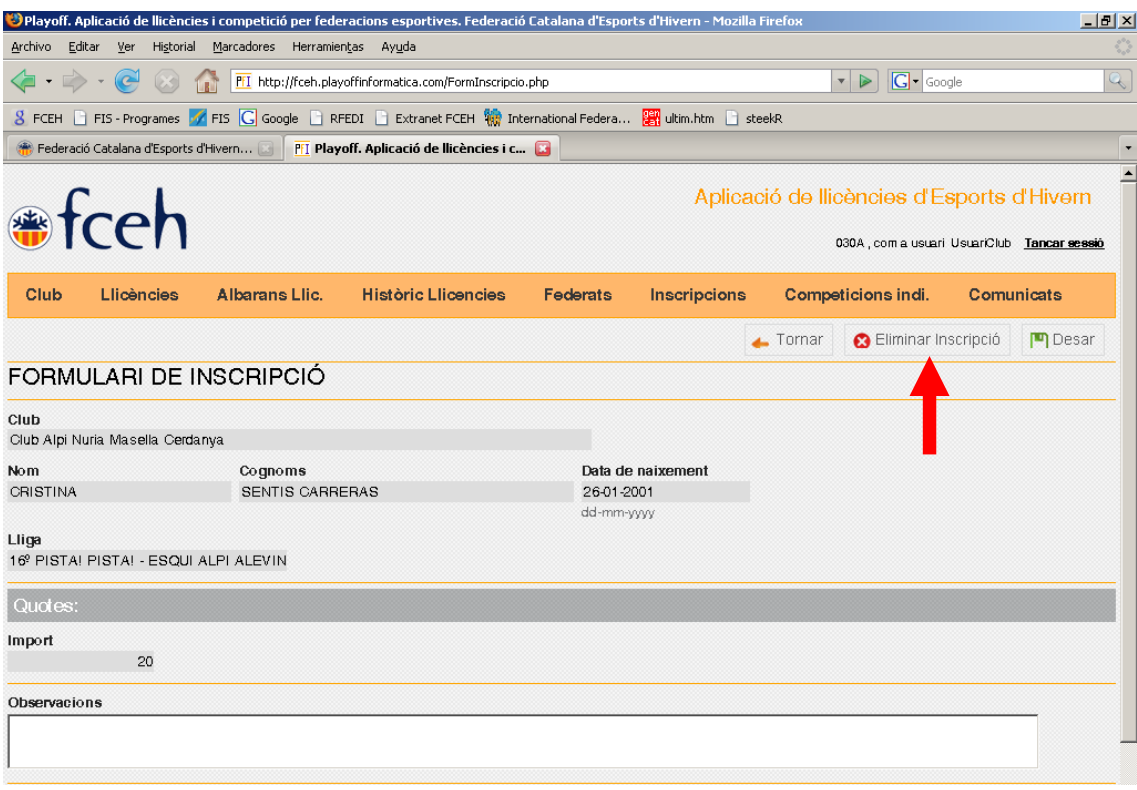

# **Pas 7. Crear albarans**

- 1. Anar a l'apartat «Inscripcions»
- 2. Seleccionar els corredors amb els que voleu crear l'albarà
- 3. Anar a «Nou Albarà» i clickeu.

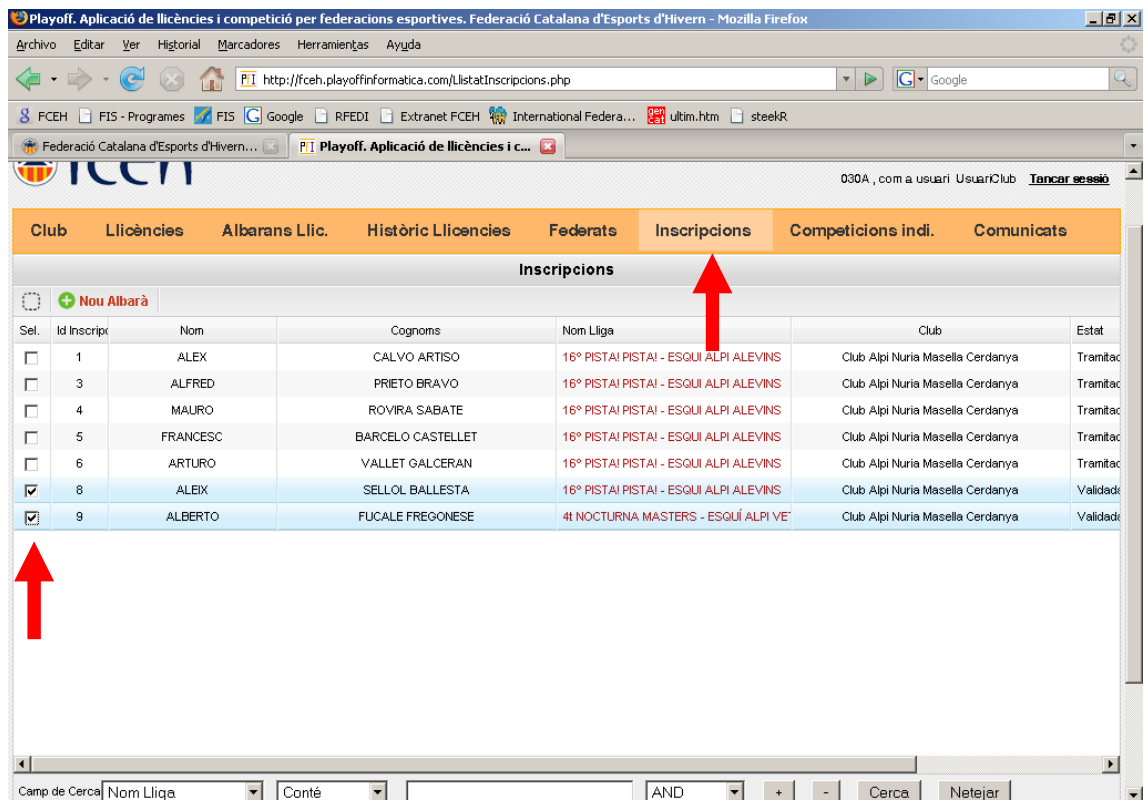

#### 4. Anar a Enviar a la Federació

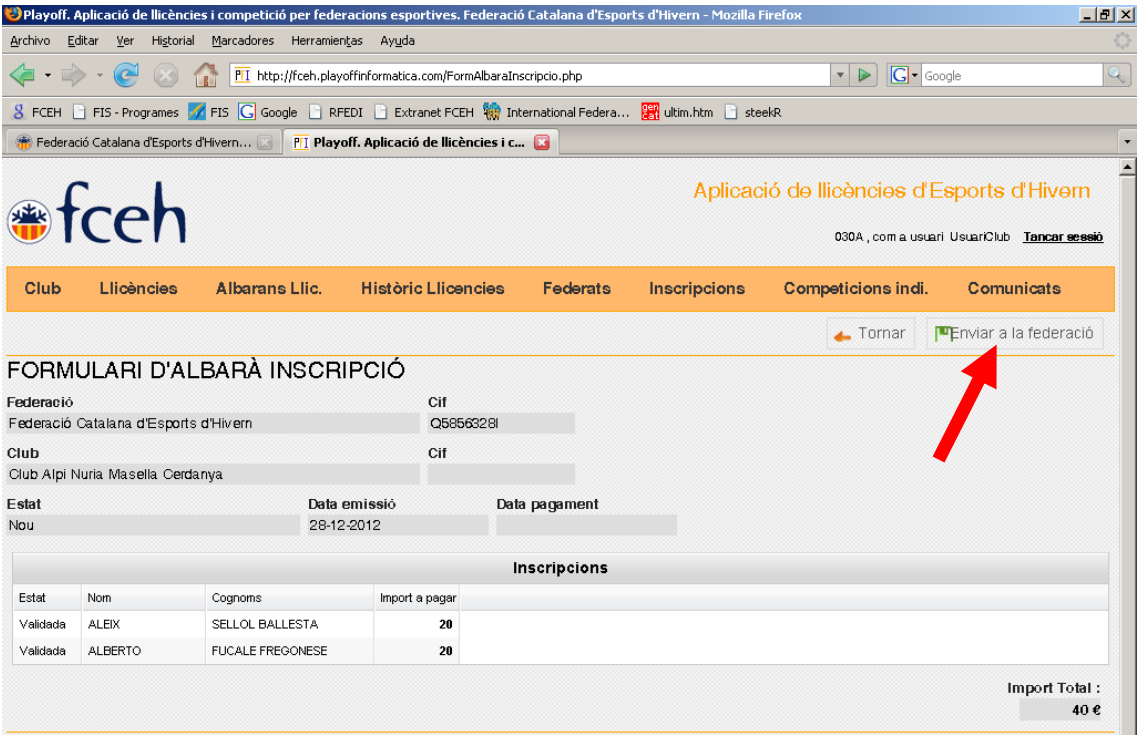

## **Pas 8. Pagar inscripcions**

Hi ha dues opcions per poder fer el pagament de les inscripcions: «Via Online» o bé amb «tranferència bancària».

Els passos a seguir són els següents:

- 1. Anar a «Albrans Llic.»
- 2. I escolliu l'apartat «Albarans inscri.»
- 3. Marqueu i clickeu sobre l'albarà que consta com a **Pendent**

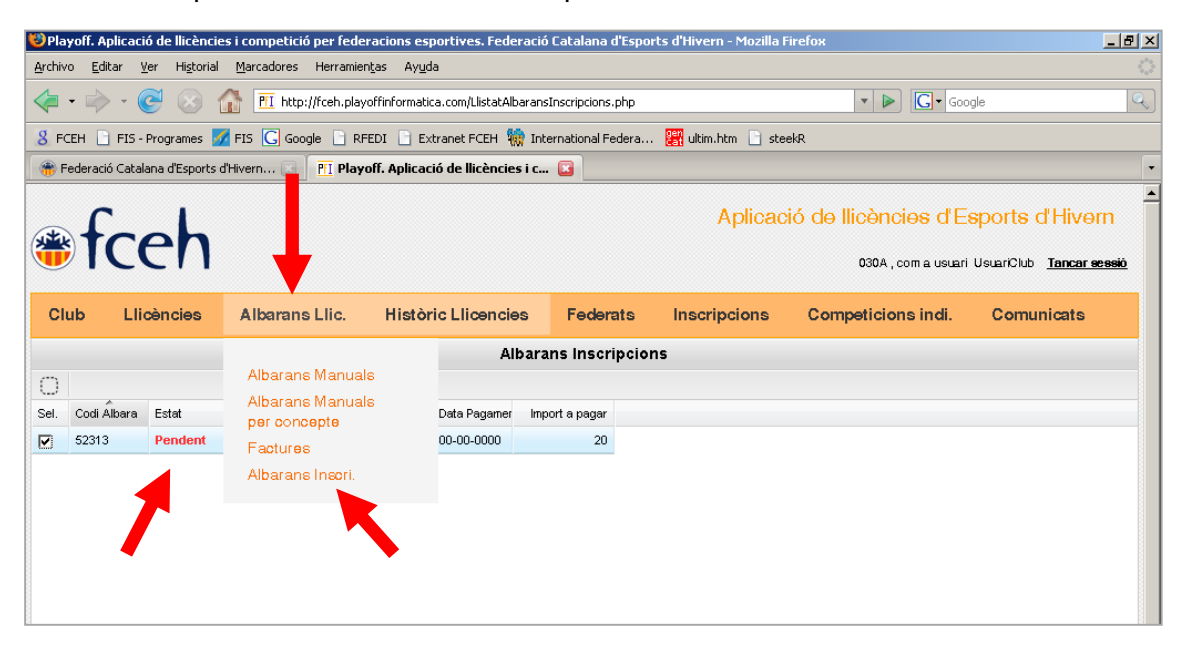

I us donarà l'opció de pagament «On line» amb VISA

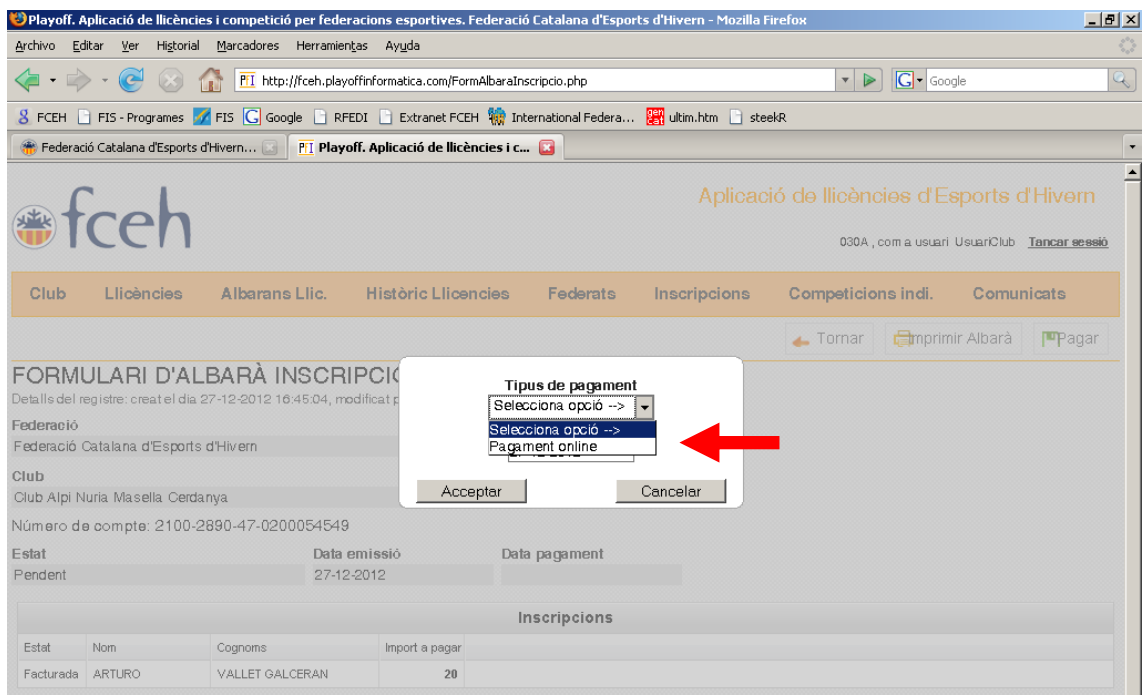

Si voleu fer el pagament per «transferència bancària» heu de fer un ingrés al compte de les inscripcions de la FCEH • la Caixa 2100 2890 47 0200054549.

Els passos a seguir són els següents:

- 1. Anar a «Albrans Llic.»
- 2. I escolliu l'apartat «Albarans inscri.»
- 3. Marqueu i clickeu sobre l'albarà que consta com a **Pendent**

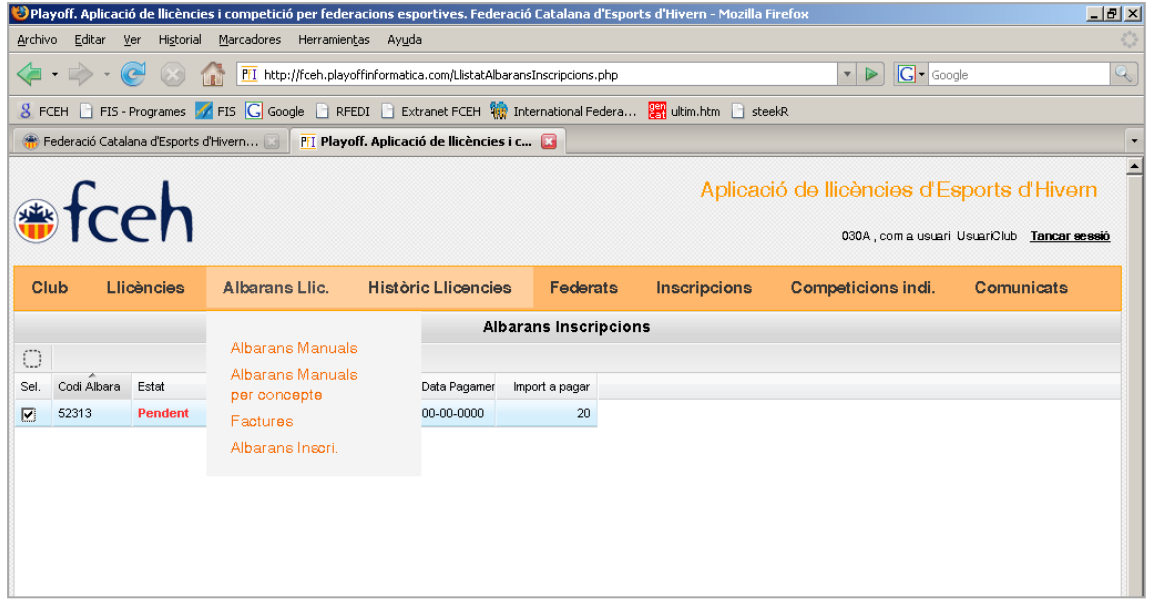

- 4. Imprimir Albarà i us constarà l'import total a pagar i el número de compte bancari
- 5. Ja podeu realitzar la transferència

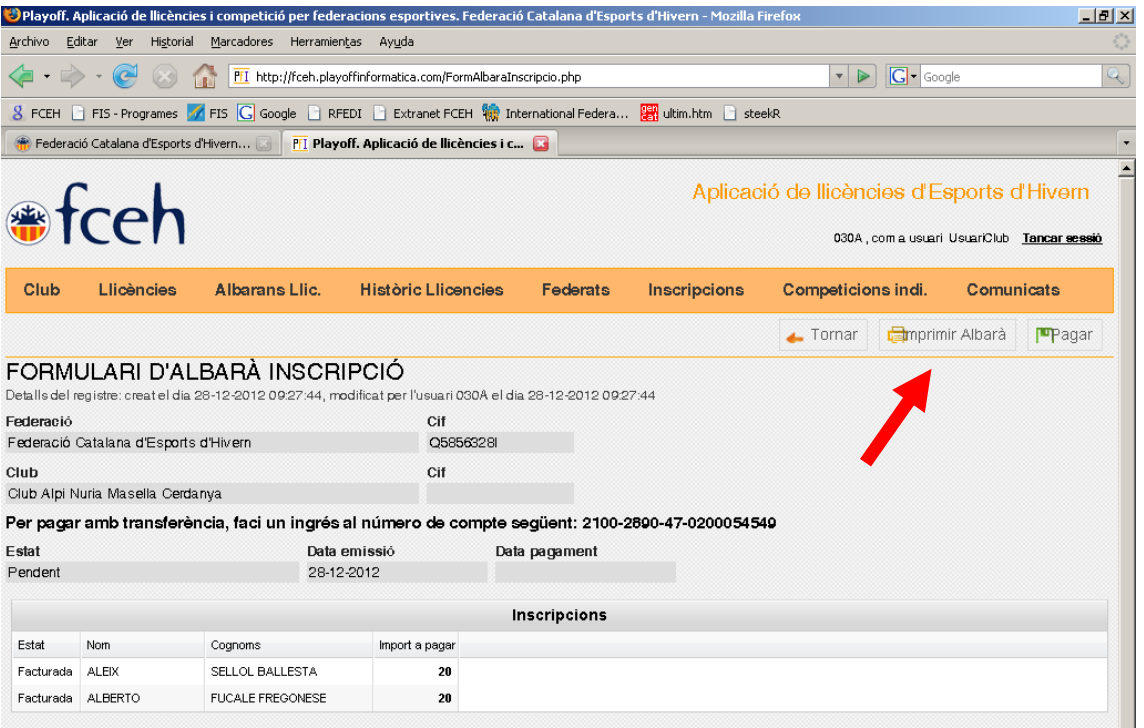